# **Functies en de HP Prime**

De HP Prime rekenmachine kan je behulpzaam zijn bij het werken met functies. Bijvoorbeeld kun je gemakkelijk nulpunten, snijpunten, oppervlakte onder een grafiek, de helling van een grafiek bepalen. Verder kun je functies eenvoudig combineren, zelfs schakelen.

Loop eerst het practicum: **Basistechnieken HP Prime** door.

### **Inhoud**

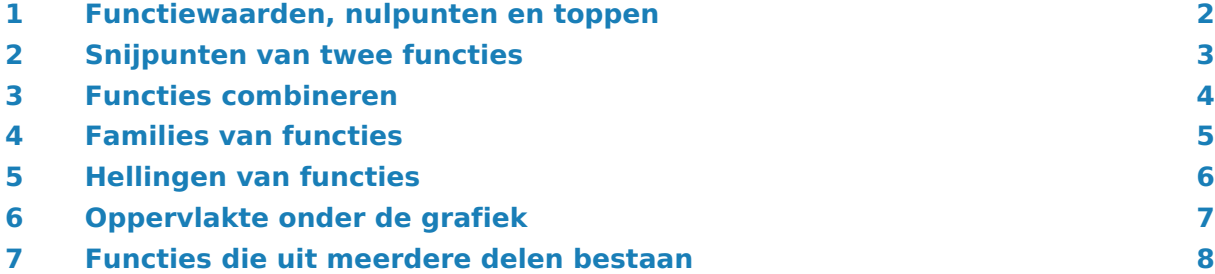

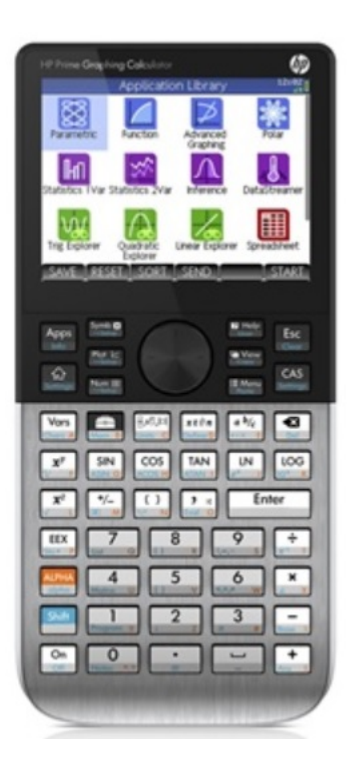

## <span id="page-1-0"></span>1 Functiewaarden, nulpunten en toppen

Je weet hoe je een functie kunt invoeren via de app **FUNCTIE**, die je bereikt via **Apps**. Verwijder eerst eventuele ingevoerde functies met **Shift** 

Voer bij F1(X)= de functie  $f(x) = x^3 - 4x$  in en  $\overline{OK}$ .

Breng hem netjes in beeld, kies zodanige vensterinstellingen dat  $x$  loopt vanaf  $-4$  t/m  $4$  en  $\nu$  loopt vanaf - 10 t/m 10.

Met  $\sum_{\text{Sotting}}$  open je een tabel van de functie.

Met behulp van **Shift Num open** je de instellingen van de tabel. Maak de tabel uit de afbeelding hiernaast.

Hieruit zijn enkele karakteristieken van de grafiek van deze functie (de nulpunten) eenvoudig af te lezen.

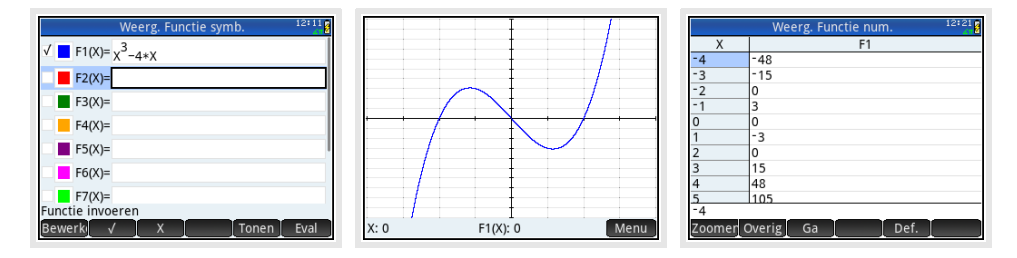

Deze **karakteristieken van de functie** zijn ook te bepalen als de functie minder eenvoudig in beeld is te krijgen.

Ga naar de grafiek met  $\frac{p_{\text{out}}}{p_{\text{out}}}$ . Via  $\overline{MENU}$  onderin de beeldrand openen een aantal mogelijkheden:

- Wil je de functiewaarde bij een x-coördinaat weten, gebruik  $\overline{G_A}$  en voer de waarde voor  $x$  in.
- Wil je een nulpunt weten, zet de cursor op de grafiek en wandel tot in de buurt van het nulpunt waarvan je de x-coördinaat wilt weten, kies dan MENU en FCN en 4: Nulpunt. Je ziet de gewenste x-waarde. Ga via  $\overline{OK}$  terug naar het grafiekenscherm. Controleer dat  $(-2,0)$ ,  $(0,0)$  en  $(2,0)$  de nulpunten van F1(X) zijn.
- Wil je een top (minimum of maximum) bepalen, kies  $[FCN]$  en 7: Extreme waarde. Je ziet de gewenste top. Ga via  $\overline{OK}$  terug naar het grafiekenscherm. Controleer dat  $(1,1547,-3,08)$  en  $(-1,1547,3,08)$  de toppen van de grafiek van F1(X) zijn.

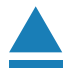

## <span id="page-2-0"></span>2 Snijpunten van twee functies

Voor het bepalen van de **snijpunten van de grafieken van twee functies** gebruik je ook de de app **FUNCTIE** . Voer bijvoorbeeld in:

 $f(x) = x<sup>3</sup> - 4x$  en  $g(x) = 0.5x + 3$ 

Als je beide invoert met dezelfde instellingen als je hiervoor alleen voor de grafiek van hebt gebruikt, krijg je de drie snijpunten keurig in beeld. Je kunt ook met vegen of knijpen zorgen dat je alle drie de snijpunten in beeld hebt.

- Kies MENU en FCN. Gebruik optie 5: Snijpunt...
- Er opent een pop-up waar wordt gevraagd welke objecten je willen laten snijden, de functie F1(X) met 1: F2(X) of met de 2: X-as. Kies 1 F2(X) en je ziet de coördinaten van een snijpunt in onder in beeld.

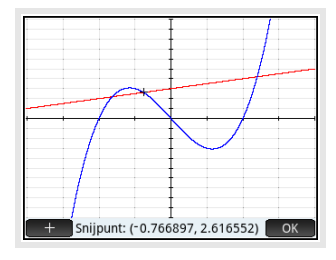

• Wandel nu met de cursor tot je in de buurt van een tweede snijpunt staat en herhaal het bepalen van het snijpunt.

Bereken zelf de snijpunten van de grafieken van  $y_1$  en  $y_2$ . Als het goed is vind je (in drie decimalen nauwkeurig): (- 1,631; 2,184), (- 0,767; 2,617) en (2,398; 4,199).

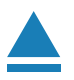

### <span id="page-3-0"></span>3 Functies combineren

Je kunt met de HP Prime eenmaal ingevoerde functies ook bij andere functies weer oproepen als F1(X), F2(X), enzovoorts. Ga weer uit van de reeds ingevoerde functies  $f$  als F1(X) en  $q$  als F2(X).

Als je de functie  $h(x) = f(x) + 2 \cdot g(x)$  wilt onderzoeken, voer je die in de app **FUNCTIE** als derde functie in.

- Ga naar de app **FUNCTIE** en ga na, dat  $f$  en  $g$  er nog steeds in staan via de symbolische editor.
- Ga achter F3(X) = staan. Kies de toets  $\frac{Apps}{n}$ . Selecteer onderin beeld TOEP. (je wil een variabele ophalen uit een toepassing of app) en selecteer Functie, dan naar Symbolisch en kies F1.
- Voer met behulp van  $\left[\begin{array}{cc} \binom{C}{r} & \frac{1}{\lfloor n\epsilon\rfloor n} \\ \frac{1}{\lfloor n\epsilon\rfloor n} & \frac{1}{\lfloor n\epsilon\rfloor n} \end{array} \right]$  F1(X) in en vervolg met + 2 F2(X) op dezelfde manier, zie figuur.
- Je kunt ook de (hoofd)letter F met  $\frac{AUPHA}{abba}$   $\frac{\mathbf{x}^y}{\mathbf{x}^y}$  en dan het getal 1 gebruiken voor invoer van F1. Vervolgens aanvullen zoals hiernaast.

Bekijk de grafiek van  $h$ , dus F3(X), maar eens.

Als je de grafiek van  $k(x) = f(x + 1)$  wilt bekijken, dan voer je deze functie bijvoorbeeld onder de vorige drie in als  $F4(X)=F1(X+1)$ .

De grafiek van  $k$  is nu eenvoudig te bekijken. Vind je de grafieken van  $g$  en  $h$  daarbij maar lastig, dan kun je die functies even uitzetten. Je zet daartoe in het symbolische scherm gewoon de vinkjes voor die functienamen uit.

#### Tenslotte kun je **functies schakelen**.

Neem bijvoorbeeld weer  $f(x) = x^3 - 4x$  en  $g(x) = 0.5x + 3$ . Je kunt dan  $s(x) = f(g(x))$  maken door deze functie in te voeren als  $F5(X) = F1(F2(X)).$ 

Bekijk de grafiek van s maar eens. Je ziet hem hiernaast, kun je hem zo in beeld brengen?

#### **Even oefenen**

Bepaal de karakteristieken van de volgende functies:

a. 
$$
f(x) = 0.5x^4 - 2x^2
$$
  
\nb.  $g(x) = f(x - 2)$   
\nc.  $h(x) = 4 - x^2$   
\nd.  $k(x) = f(x) + h(x)$   
\ne.  $l(x) = k(0.5x) + 4$ 

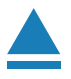

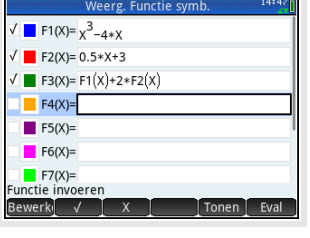

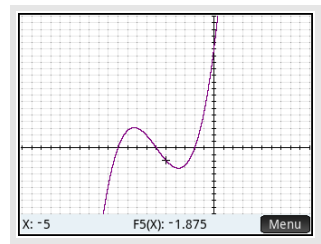

### <span id="page-4-0"></span>4 Families van functies

Je kunt ook functies invoeren die ongeveer hetzelfde functievoorschrift hebben.

Alle rechte lijnen door (0,3) bijvoorbeeld hebben het functievoorschrift:  $f(x) = ax + 3$ .

Stel je voor dat je van deze rechte lijnen de grafieken wilt zien voor  $a = -2$ ,  $a = 1$ ,  $a = 2$  en  $a = 4.$ 

Je voert dan eerst een waarde in voor  $a$ , bijvoorbeeld  $a = 1$ . Dat doe je in het basisscherm.

Je voert in  $1 \to a$  door 1 in te voeren, dan  $\frac{\text{Shift}}{\text{Set}}$  en vervolgens de letter A als variabele via  $\left[\frac{\text{Var}_S}{\text{Char }A}\right]$  en dan naar (START), kies 1: Reëel en daarin A.

Ga dat na. Vervolgens voer je de functie in het menu **FUNCTIES** in met de letter A op dezelfde manier ingevoerd. Denk er wel om dat het vermenigvuldigingsteken tussen A en X nodig is!

Nu kun je de grafiek bekijken met passende instellingen van het venster.

Als je voor *a* een ander getal kiest (op dezelfde manier als hiervoor), dan krijg je een aangepaste grafiek. Op dezelfde manier kun je grafieken bij andere families van functies tekenen.

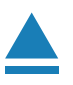

## <span id="page-5-0"></span>5 Hellingen van functies

Je kunt met de HP Prime op een aantal manieren de helling van een grafiek in een bepaald punt berekenen. Je spreekt wel van het hellingsgetal of de hellingwaarde van een functie  $f$  voor een bepaalde waarde van  $x$ .

Je kunt zo'n **hellingsgetal** vinden met behulp van de app **FUNCTIE** . Gebruik nog steeds de functie  $f$  die aan het begin van dit practicum is gegeven. Verwijder alle andere functies uit je rekenmachine.

Stel je voor dat je het hellingsgetal voor  $x = 3$  wilt berekenen. Dat kan zo:

- Ga naar de grafiek en gebruik (indien nodig)  $(MENU)$  en  $(GA)$  en tik vervolgens de gewenste x-waarde 3 en  $\lceil \frac{\text{Enter}}{*} \rceil$  om de cursor op het punt van de grafiek met x-coördinaat 3 te zetten.
- Kies dan  $FCN$  en de optie 5: Helling.  $\overline{OK}$  te drukken en kies vervolgens.
- Je vindt nu het gewenste hellingsgetal  $f'(3) = 23$ .

Je kunt ook aan de grafiek van  $f$  een lijn tekenen die voor  $x = 3$  de gewenste helling heeft, een **raaklijn** aan de grafiek van  $f$  voor  $x = 3$ .

- Breng eerst de functie weer in beeld.
- Kies  $FCN$  en optie 8: Raaklijn.
- De gevraagde raaklijn komt in beeld, als je nu de cursor langs de grafiek beweegt zie je de raaklijn meelopen.
- Helaas zie je geen bijpassende formule voor de raaklijn. Maar je kunt zelf wel vinden dat het  $y = 23x - 54$  is.

Bereken het hellingsgetal van  $f$  voor  $x = -1$  en teken de bijbehorende raaklijn en stel de vergelijking ervan op.

Ook een **complete hellingsgrafiek** is mogelijk. Als je intoetst:

 $F 2(X) = {F 1(X+0.0001) - F 1(X) \over 0.0001}$ 

dan is de grafiek van  $g$  een goede benadering voor de hellingsgrafiek van de gegeven functie  $f$ .

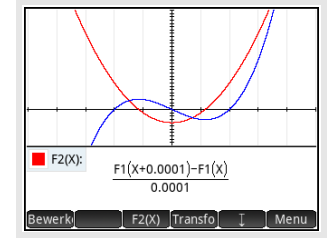

Breng zelf deze hellingsgrafiek van  $f$  in beeld.

Je kunt de functienaam van de functie waar de cursor op staat onderin beeld laten zien door MENU FCN en kies 2: Definitie.

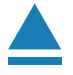

### <span id="page-6-0"></span>6 Oppervlakte onder de grafiek

Ook kun je met de app **FUNCTIE** de oppervlakte tussen de grafiek en de horizontale as bepalen.

Je gebruikt daarvoor de integraal van  $f$  tussen twee grenzen voor  $x$ .

Neem nog eens de grafiek van  $f$ .

- Kies (indien nodig)  $(MENU)$   $FCN$ , en dan optie 6: Oppervlak. Je kunt nu een getalswaarde als ondergrens intypen en  $[OK]$   $[OK]$ .
- Typ vervolgens een waarde voor de bovengrens en  $(X)$   $(X)$ .
- Het bedoelde gebied wordt nu 'ingekleurd' en de integraal komt onderaan het scherm in beeld.

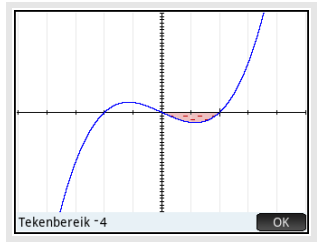

Bepaal zelf de integraal tussen de grafiek van  $f$  en de  $x$ -as tussen  $x = 0$  en  $x = 2$ .

Je vindt als alles goed gaat - 4.

**Let wel:** dit is **niet** de oppervlakte tussen de grafiek en de horizontale as, maar de integraal. Dat betekent dat het gebied tussen  $x = 0$  en  $x = 2$  als negatief wordt geteld! De oppervlakte tussen de grafiek en de horizontale as tussen  $x = 0$  en  $x = 2$  is dus 4.

Als het gebied waarvan je de oppervlakte wilt weten zowel boven als onder de  $x$ -as ligt, moet je het bij nulpunten opsplitsen!

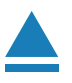

# <span id="page-7-0"></span>7 Functies die uit meerdere delen bestaan

Soms bestaat een functie uit meerdere delen. Stel je voor dat het voorschrift van een functie  $f$  luidt:

 $f(x) = -2x$  als  $x < 1$ 

 $f(x) = 2x$  als  $x \ge 1$ 

Om zo'n functie te kunnen invoeren in je grafische rekenmachine voer je in de app **FUNCTIE** het voorschrift in met behulp van de sjabloonknop  $\left[\begin{smallmatrix} 0 & \sqrt{6}, \sqrt{6}, |\alpha| \\ \alpha_{\text{init}} & c \end{smallmatrix}\right]$ .

- Maak in de app **FUNCTIE** de symbolische editor leeg met Shift Esc Enter .
- Ga naar  $F1(X)$  = en kies via de sjabloontoets het juiste sjabloon  $en$   $\Omega$ .
- Voer het eerste deel van de functie in, gebruik  $\frac{\text{Shift}}{\text{shift}}$   $\frac{6}{\text{with}}$  voor de ongelijktekens.
- Voer op dezelfde wijze het tweede deel van de functie in en  $[OK]$ .

Je krijgt dan het onderste scherm te zien.

Bekijk bij **Hotel** de grafiek.

Deze grafiek is iets anders dan die van  $h(x) = |2x|$ .

Die kun je maken door in de app **FUNCTIE** F2(X)=|X| in te voeren. Je vindt ook die functie via de sjabloontoets.

Maak de grafiek van h en bekijk het verschil met de grafiek van  $f$ .

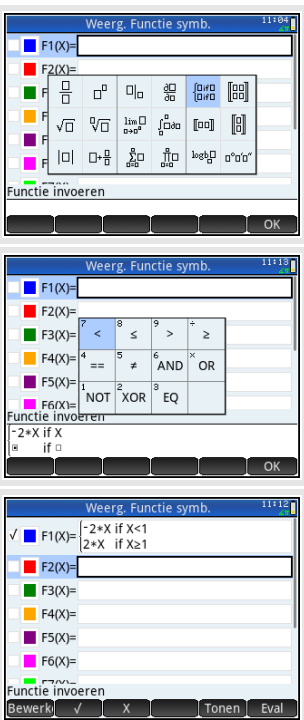

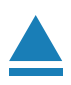